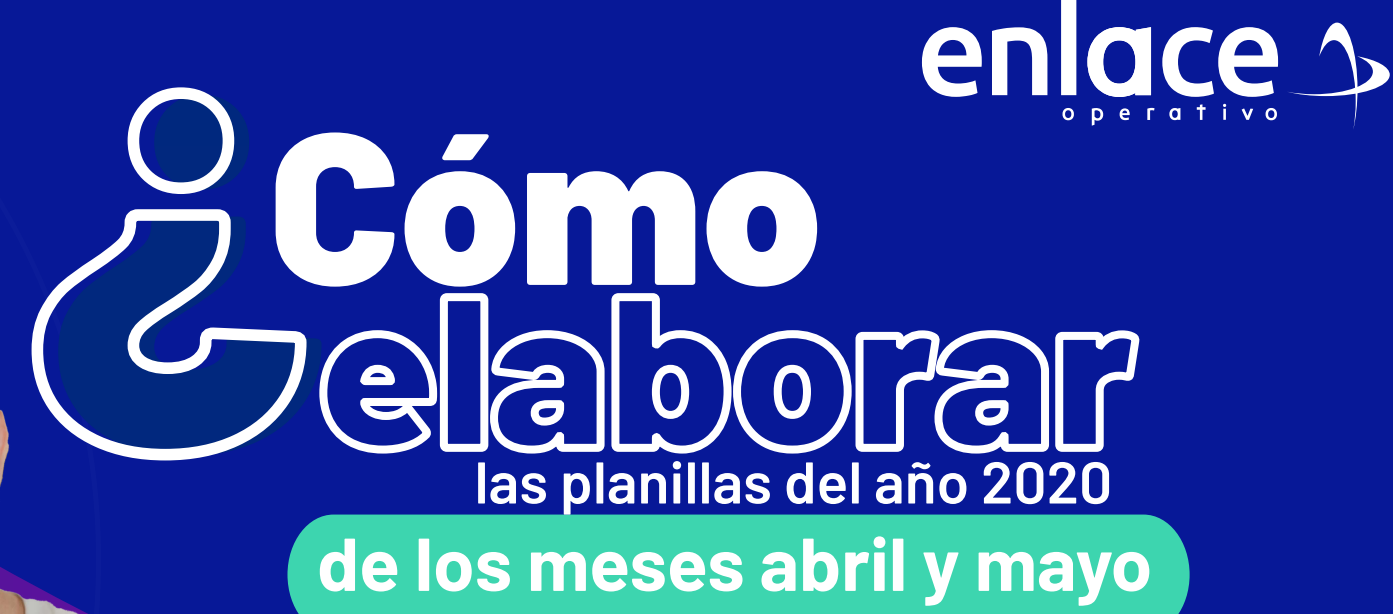

**al 3% de pensión?** Donde las personas se acogieron

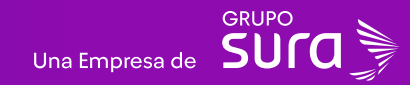

# **01** Ingrese usuario (Seleccionando

#### **Accede a nuestro sitio web:** www.enlace.com.co

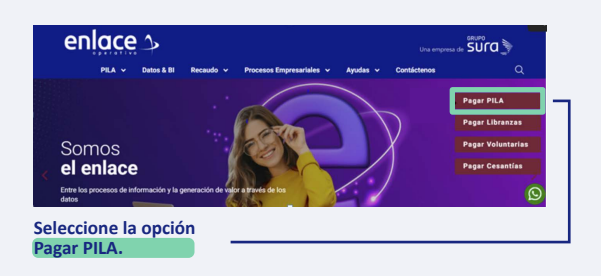

Elija la opción **"Ya estoy Registrado en Enlace Operativo" 02** Ingrese la clave.

#### Bienvenido a Enlace Operativo

os para brindarte una mejor experiencia. Ahora te ofrecemos mayor facilidad en el acceso, gestión y control del perfil de fus usua Realiza fus pagos de seguridad social fácil, rápido y seguro. ¡Queremos que hagas parte de este cambio!

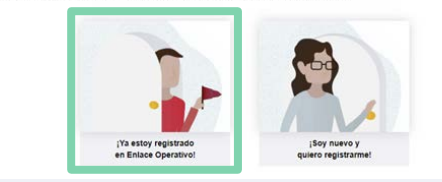

# **03**

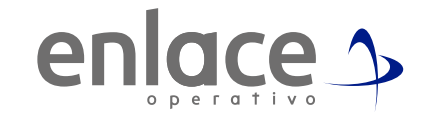

*(Seleccionando tipo de documento y número), continuar.*

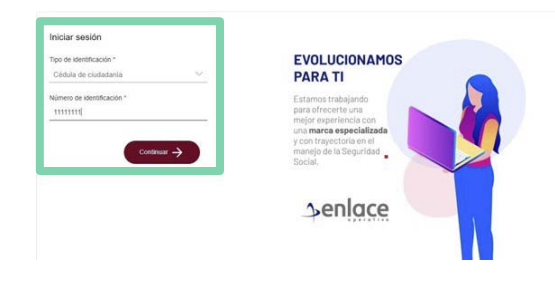

**04**<br>Ingrese la clave.

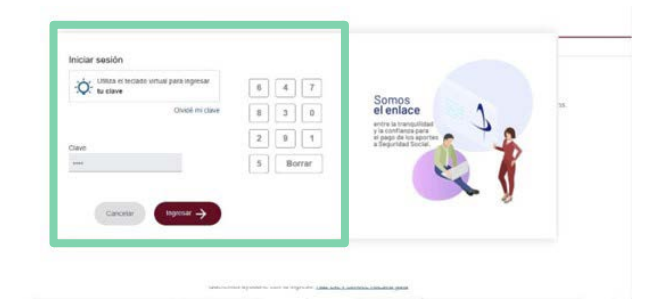

### En el tablero de gestión, ubica la opción **Liquidar PILA.**

#### Tablero de Gestión

Acceso rápido a las transaciones y opciones más utilizadas en SUAPORTE. Utiliza el menú desplegable para más opciones.

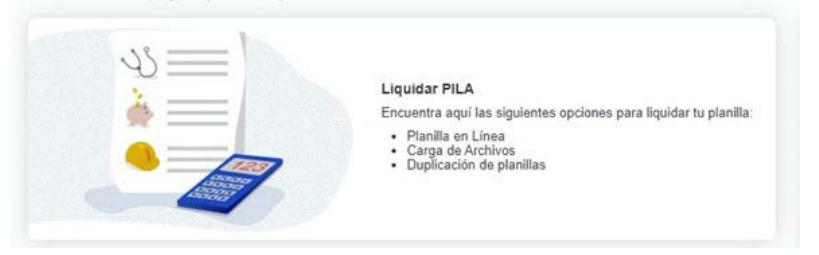

# **06**

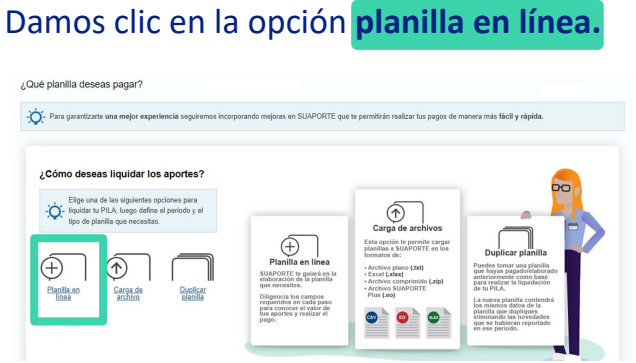

### **07**

 $\mathbf{I}$ 

 $\overline{1}$ 

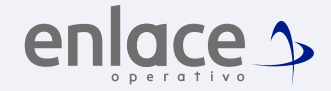

Se van a desplegar todas las opciones de planillas que pueden elaborar, debe elegir en esta oportunidad la **planilla tipo N.**

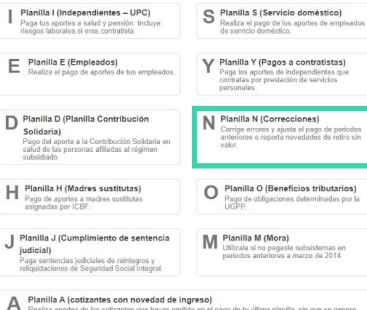

### **08**

#### Agrega el número de la planila y das clic en **"Crear planilla".**

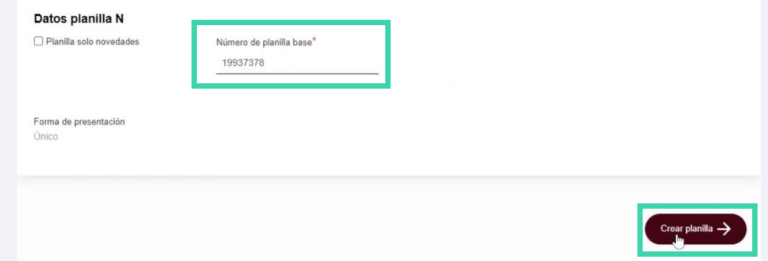

### En la pestaña emergente dar clic en **"Si".**

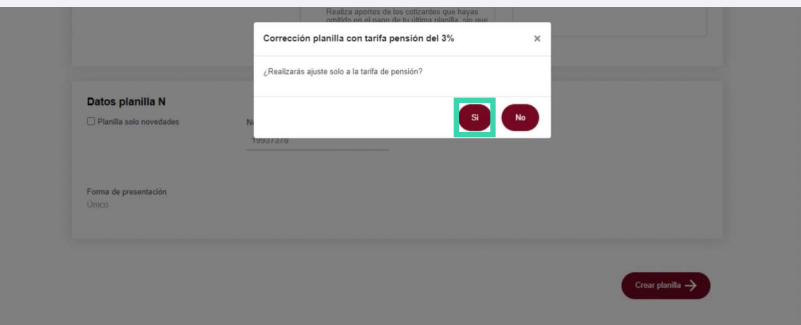

### **10** Dar clic en **"Continuar".**

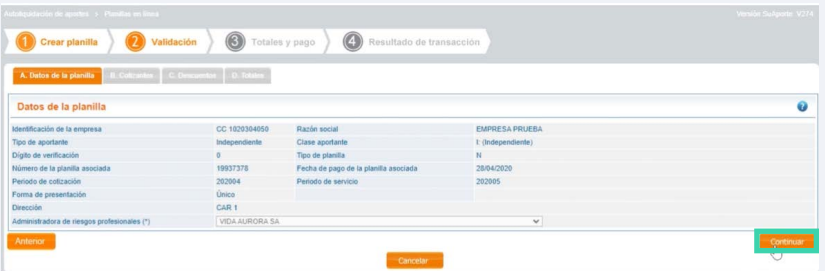

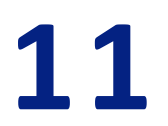

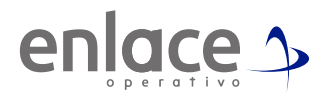

### Se puede ver la tarifa de **3%**, paso siguiente damos clic en la **cédula.**

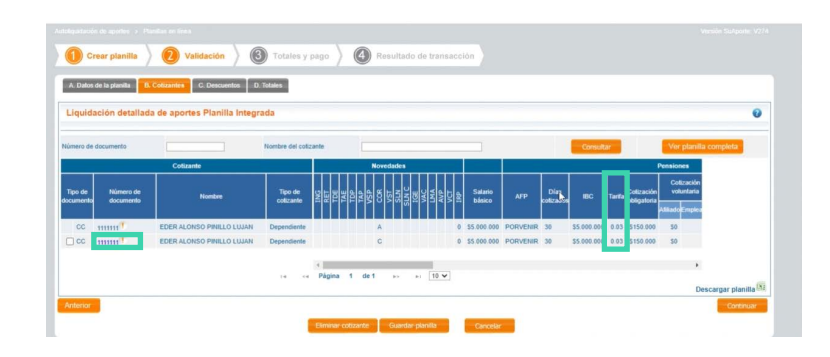

Damos clic en **pensiones. 12**

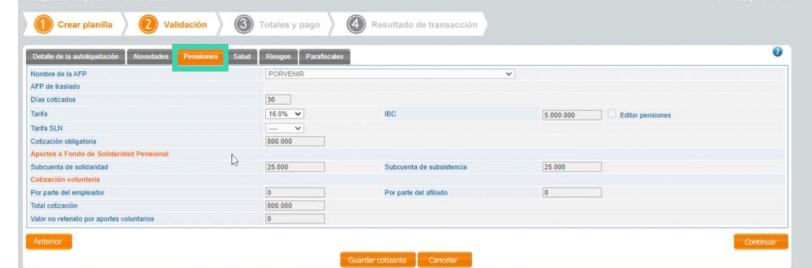

Automanticamente aparecera la tarifa del **16%** y le damos **"guardar cotizante".**

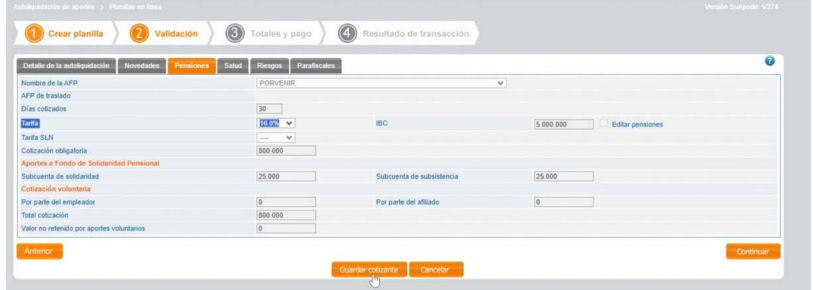

## **14**

Visualizamos que donde decía 3% ya cambio a 16% y le damos clic en **"Guardar Planilla".**

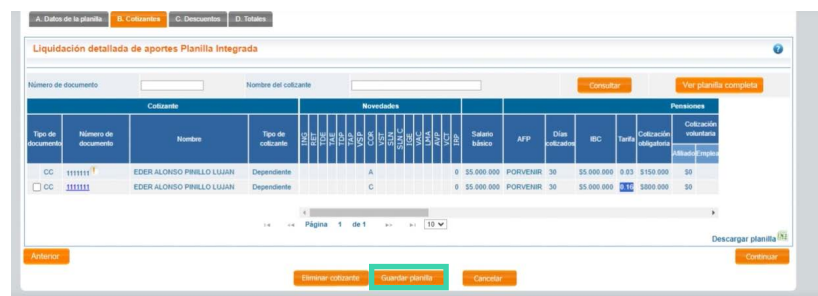

### **15**

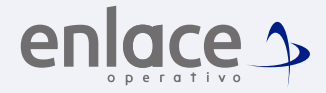

Ubícate y despliega el menú principal, está ubicado en la parte superior izquierda.

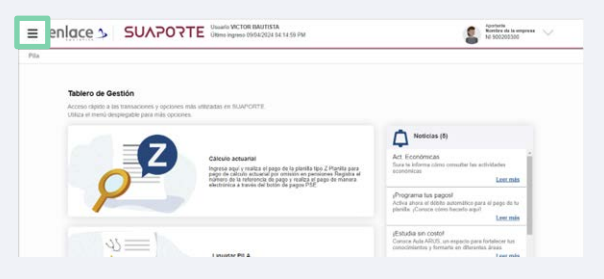

**16**

### Copiamos el número de planilla

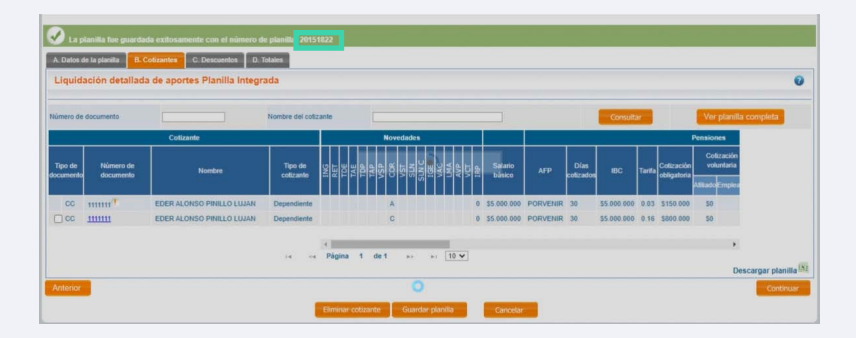

#### Damos clic en **Autoliquidación de aportantes.**

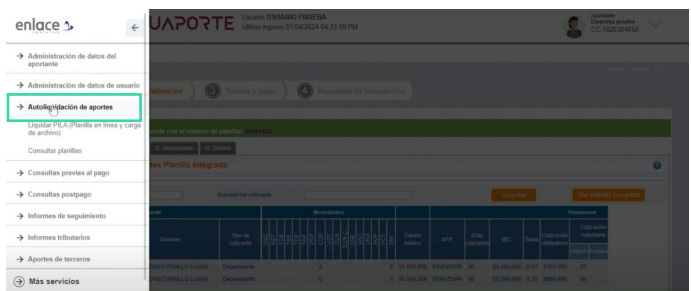

### **18**

Para finalizar pegamos el número de planilla base pagada en ese año y damos clic en **"Consultar Planilla".**

#### $\begin{tabular}{|c|c|c|} \hline \textbf{A} potential \\ \hline \textbf{Empress purchase} \\ \hline CC 1020304050 \\ \hline \end{tabular} \sim$  $\equiv$  enlace  $\sim$  SUAPORTE Usuario USUARIO PRUEBA  $Pila$  $\bigcirc$  Totales y pago  $\bigcirc$   $\bigcirc$ Crear planilla  $\circledcirc$ lesultado de transac alidación  $\hat{R}$   $\hat{Q}$ Datos de planilla Seleccione el tipo de Búsqueda por número de planilla o pagi  $\overline{\phantom{0}}$ Tipo de planilla - v ¿Qué es tip Periodo de colizació  $\Box$ Forma de presentació

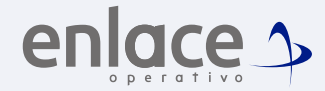

### **19**

Después de consultar la planilla, le damos clic en el botón de pago que se muestra a mano derecha.

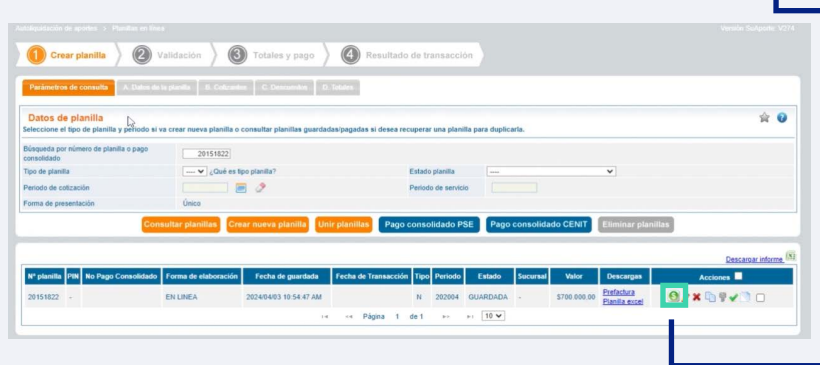

Para el pago de la Seguridad<br>Social Somos<br>el Enlace

enlace >